# Kaltura Player- Editing/Deleting Chapters and Slides for Webcast Events

## Editing Chapters and Slides

### Contact your Kaltura Account Manager to activate the relevant Kaltura modules on your account.

You can easily navigate through video content using slides and chapters in Kaltura Players using the Navigation Menu. You can add, edit, and delete chapters and slides when editing videos through the Kaltura media portals.

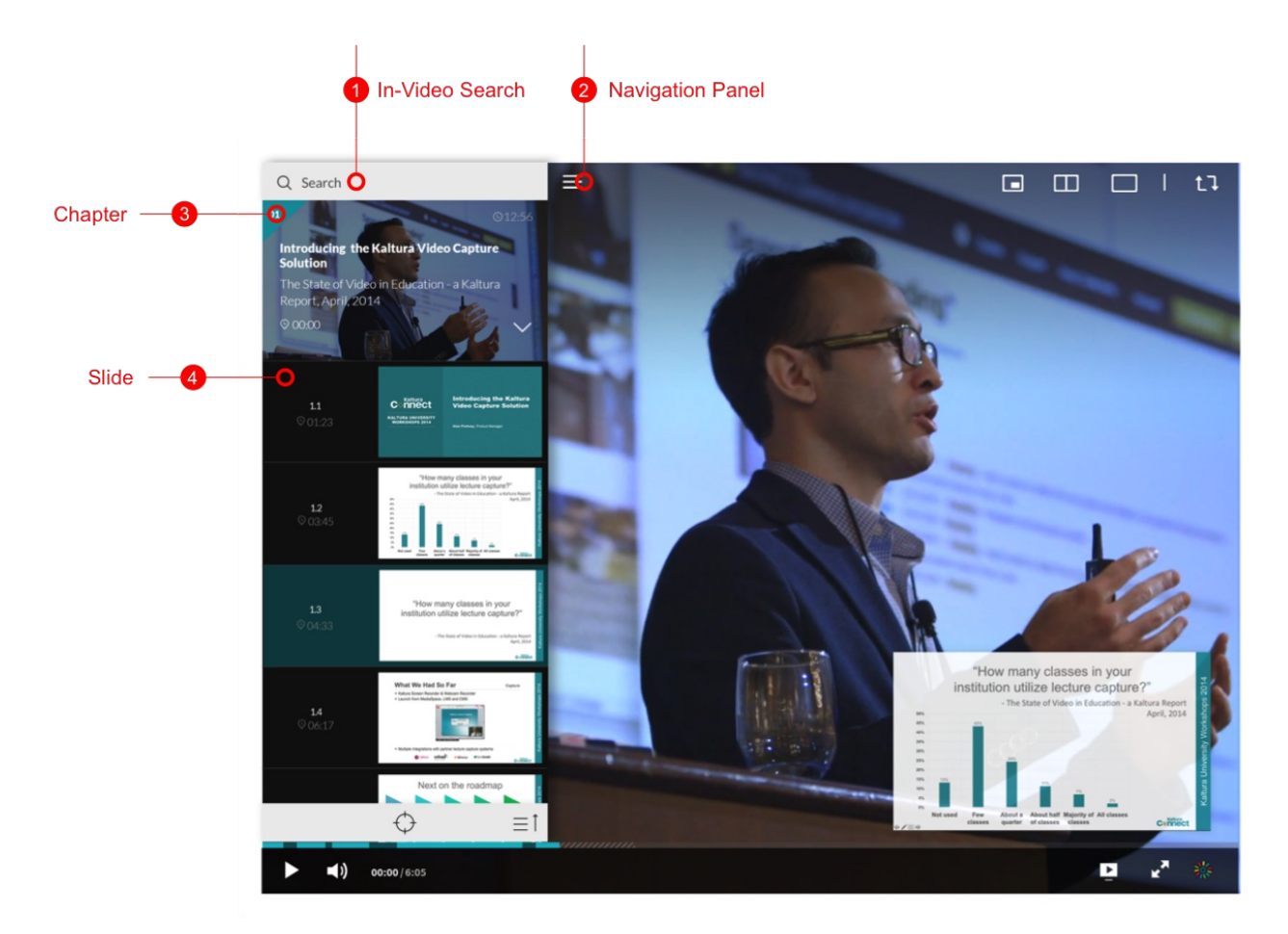

Slides are automatically created when a presentation is recorded using Kaltura Webcasting.

#### Using Chapters in Kaltura Videos

Chapters are like bookmarks in the video and can be used to navigate through the video. You can use chapters to mark the beginning of a new topic, highlight important segments, or help navigate through the content of a long video.

[collapsed title="Edit or Add Chapter"]

Users must login to the "My Media page" to access the editing page.

#### To edit or add a chapter

- 1. Login to your My Media page.
- 2. Click on the entry you want to edit.

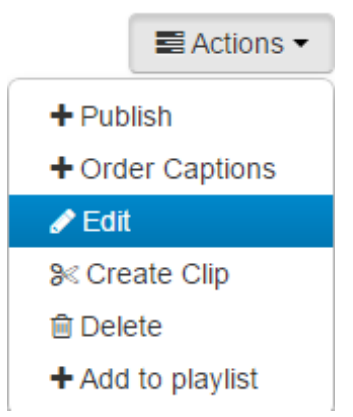

- 3. In the entry page, click the Actions button and select Edit.
- 4. Select the Timeline tab. Here you can view all the chapters and slides in the video.

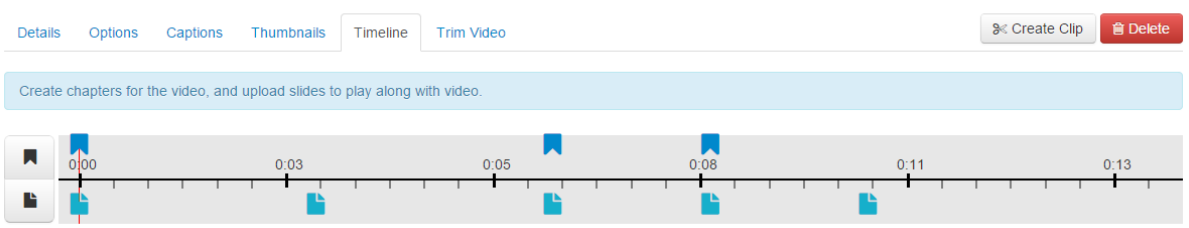

5. Place the cursor on the timeline and click Create Chapter to update a new chapter, or click on the cue point for the chapter you want to edit to view its properties.

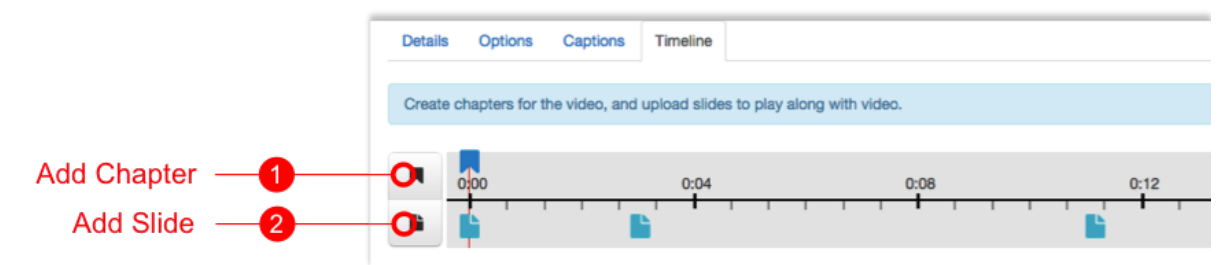

6. After you create a chapter, you can:

7.

- a. Add or modify the Chapter Title.
- b. Select a thumbnail. You can upload a thumbnail image for the chapter, or automatically create one from the video.
- c. Add or modify the Chapter Description (optional).
- d. Add Search Tags (optional).
- 8. Click View in Player to see your changes.

#### [/collapsed]

#### [collapsed title="Delete a Chapter"]

#### To delete a chapter

- 1. Login to your My Media page.
- 2. Click on the entry you want to edit.
- 3. In the entry page, click the Actions button and select Edit.
- 4. Select the Timeline tab. Here you can view all the chapters and slides in the video.
- 5. Click on the cue point of the chapter you want to delete from the timeline of the video.

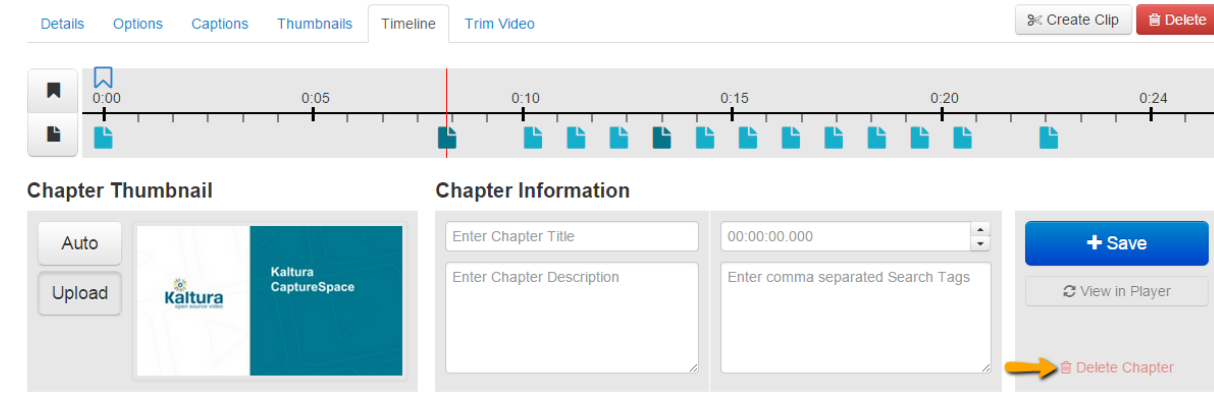

 $\overline{\mathcal{R}}$ 

- 6. Click Delete Chapter.
- 7. A confirmation box is displayed, click Delete to confirm.

### **Delete Confirmation**

Are you sure you want to delete this Chapter?

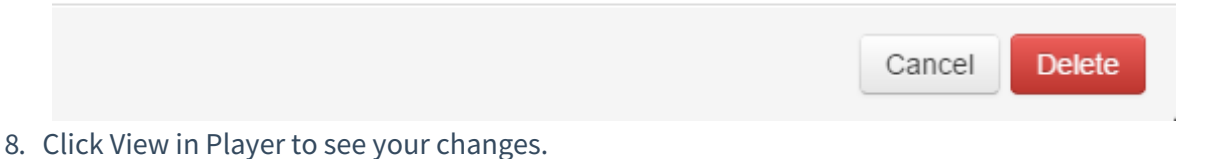

[/collapsed]

Using Slides to Enhance the Kaltura Video Experience

Slides are part of the video content, and viewers can view the slides in the player simultaneoulsly with the lecture. Using the Navigation Panel, you can navigate the video using the slides. Slides are automatically created when the presentation is recorded during the Webcast event.

[collapsed title="Edit or Add Slides"]

#### To edit or add Slides

- 1. Login to your My Media page.
- 2. Click on the entry you would like to edit.

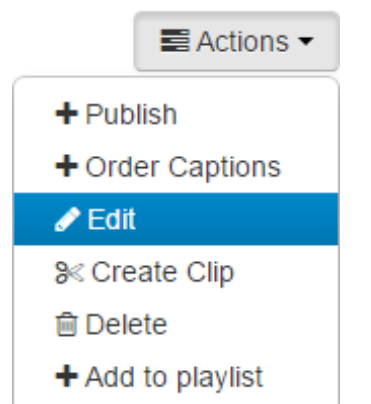

- 3. In the entry page, click the Actions button and select Edit.
- 4. Select the Timeline tab. Here you can view all the chapters and slides in the video.

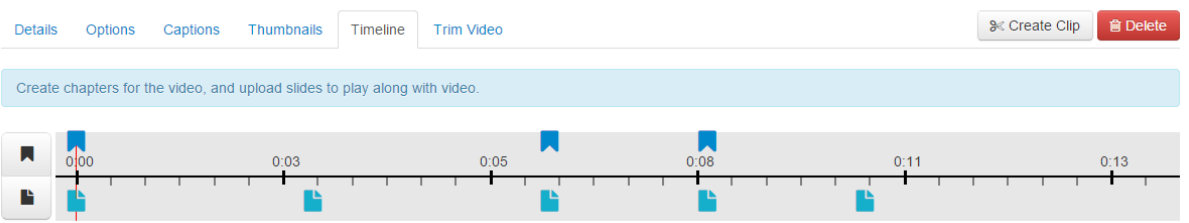

5. Place the cursor on the timeline and click Add Slide to create a slide, or click on the cue point for the slide you want to edit to view its properties.

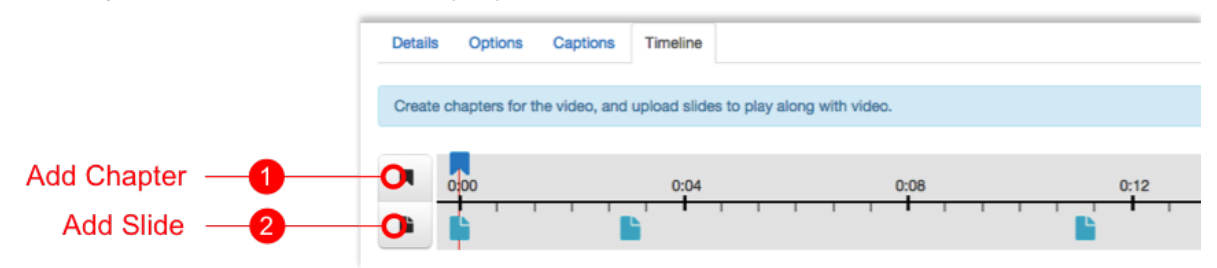

- 6. After you select or upload a slide, you can:
	- a. Add or modify the Slide Image. You can upload a slide in any image format.
	- b. Add or modify the Slide Title.
	- c. Add or modify the Slide Description (optional).
	- d. Add Search Tags (optional)
- 7. Click View in Player to see your changes.

#### [/collapsed]

[collapsed title="Delete a Slide"]

#### To delete a slide

- 1. Login to your My Media page.
- 2. Click on the entry you want to edit.
- 3. In the entry page, click the Actions button and select Edit.
- 4. Select the Timeline tab. Here you can view all the chapters and slides in the video.
- 5. Click on the cue point of the slide you want to delete from the timeline of the video.

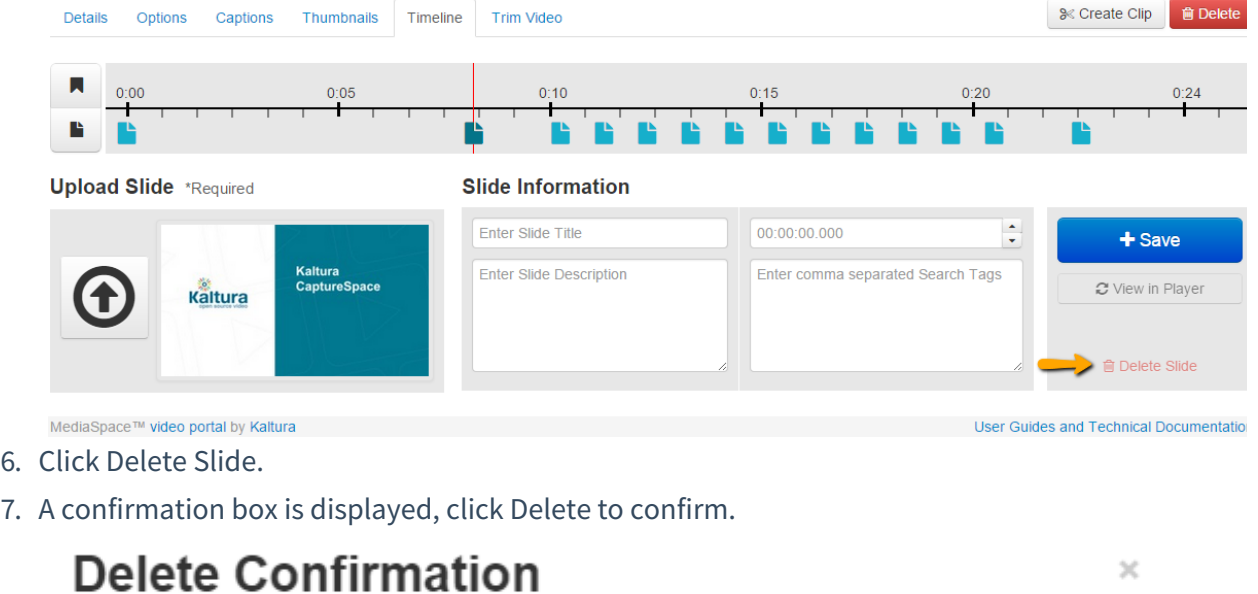

Are you sure you want to delete this Slide?

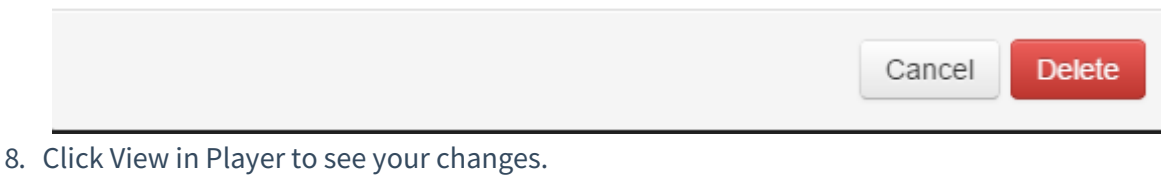

[/collapsed]